# **Introduction à l'interface utilisateur**

## **1. ECRAN RESEAU**

Après démarrage de XTrkCad et après avoir cliqué sur le conseil du jour ("Tip of the Day") vous verrez l'écran ainsi:

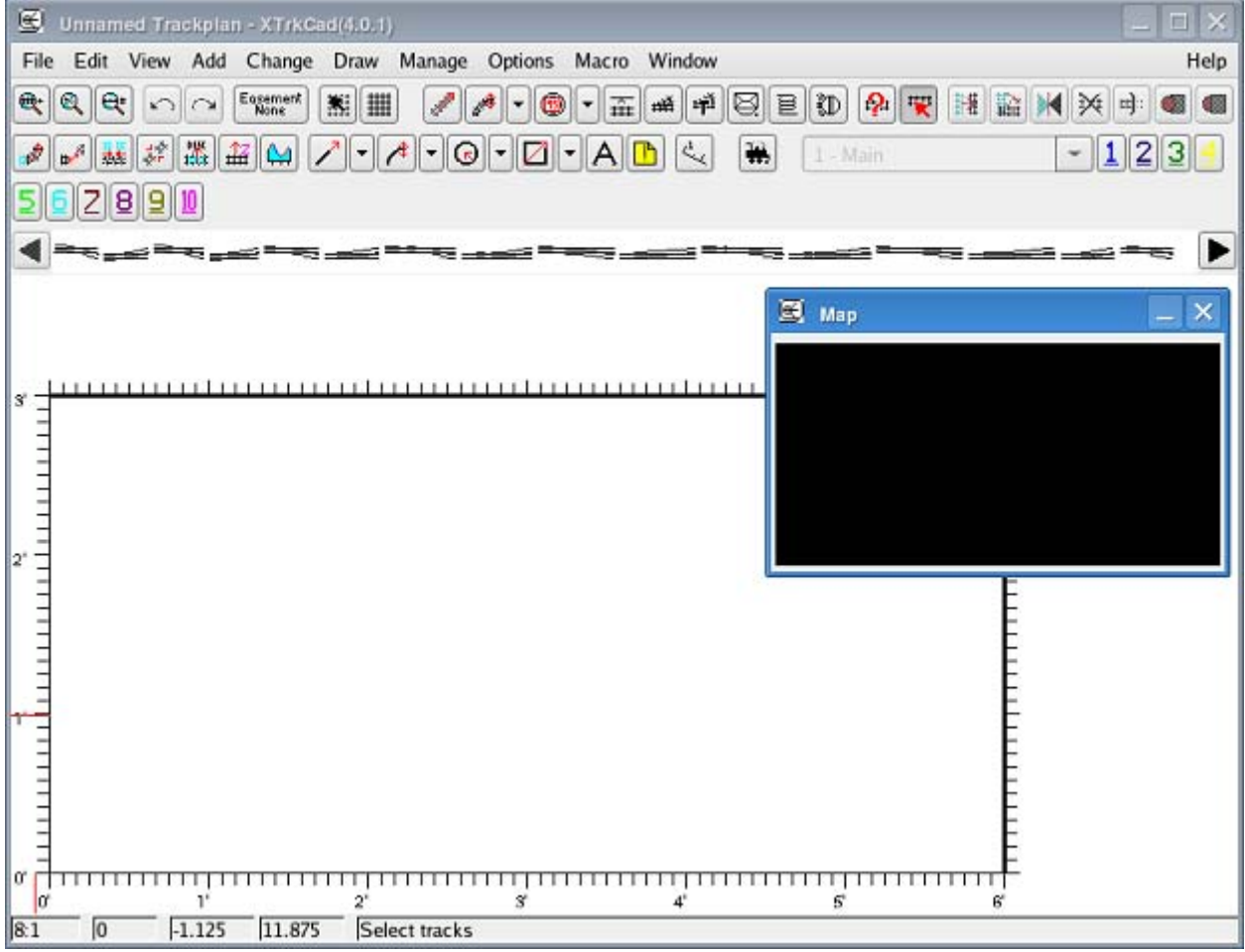

# **2. GÉNÉRALITÉS**

La **Fenêtre Principale** comprend (de haut en bas):

*Barre de titres* – Nom du fichier actuel, numéro de version XTrkCad, and et bouton de gestion de fenêtre. Un astérisque (\*) après le nom de fichier indique que des modifications effectuées n'ont pas encore été sauvegardées.

 $\mathbb{R}$  cascade.xtc - XTrkCad(4.0.1)

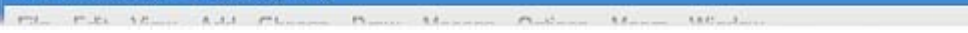

*Barres des menus* – boutons: File, Edit, View, Add, Change, Draw, Manage, Options, Macro, Window et Help.

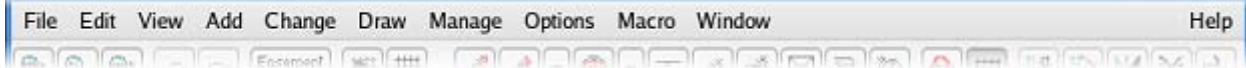

 $\Box$   $\times$ 

### *Barre d'outils* – manipuler les voies et autres objets à l'écran

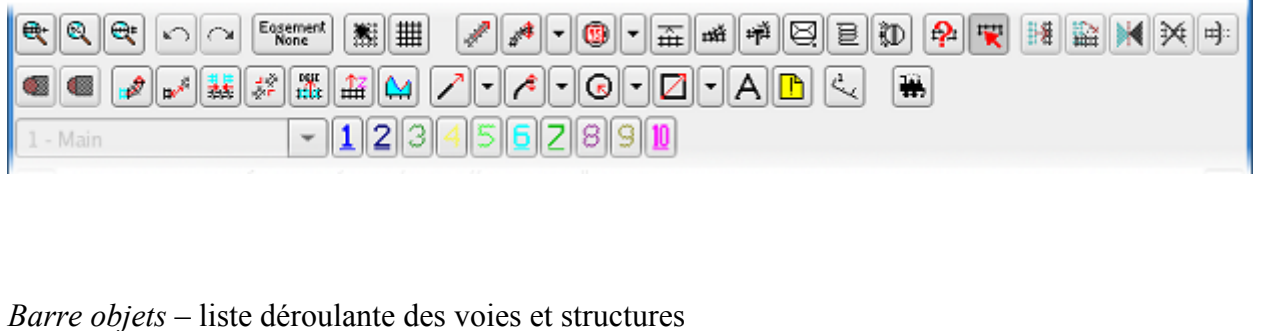

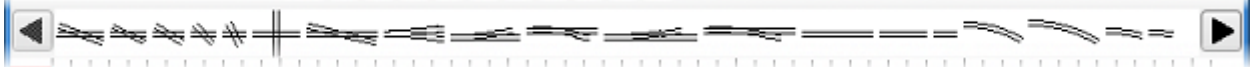

*Plan principal* – la zone principale du plan avec des règles de chaque coté  $\overline{6:1}$  0 39.000 34.250  $\overline{23.125}$  11.0001 is not a track

*Barre d'état* – comprend (de gauche à droite)

- 1. échelle du plan,
- 2. nombre total de voies (pas toujours visible)
- 3. position en X du curseur (souris)
- 4. position en Y du curseur (souris)
- 5. messages d'état et d'informations

En réduisant la *Fenêtre principale* on réduit toute le fenêtre XTrkCad.

Le **Plan principal** est la zone où les voies et autres objets sont tracés.

L'échelle du **Plan principal** peut être changée en utilisant les sélections **Zoom** sous le menu déroulant **View** ou les boutons **Zoom** de la **Barre d'outils**. Il est aussi possible de changer d'échelle avec la molette de la souris.

Les voies sont tracées avec une ou deux lignes selon l'échelle et avec les traverses en grossissant le zoom. A l'échelle 1 :1, l'axe des voies est également tracé.

Vous pouvez changer la portion de plan affichée en utilisant la fenêtre **Map**.

les touches PAGE UP et PAGE DOWN permettent également le zoom + ou -. Les touches FLECHES permettent de bouger la fenêtre du **Plan**.

## **3. MAIN PRINCIPAL**

Description rapide du menu principal:

File: ouvrir, enregistrer, imprimer les réseaux et gestion des fichiers de paramètres

- Edit: Sélection, désélection, copier et coller, édition des propriétés telles que épaisseur ou portion de tunnel
- View: Zoom + et , affichage d'une grille et régénération d'écran
- Add: Placer de nouveaux éléments de voies, incluant parties droites, courbes, aiguilles, etc.
- Change: Operations pour changer les voies existantes par ex. symétrie, rotation, déplacement, élévation

Draw: Ajouter des objets de base tels que lignes, formes, texte

Manage: Gestion particulière de vos structures ou matériels roulants, ajouter de nouveaux éléments de voies avec le concepteur, faire rouler les trains

Options: Changer les réglages de l'application ou du réseau

Macro: Enregistrer ou lancer des macros

Windows – Sélectionne la fenêtre active, réouvre la fenêtre **map** si elle est fermée

Help - Accès à l'aide

## **4. DETERMINATION DE LA TAILLE ET DE L'ECHELLE**

La première chose à faire pour commencer un nouveau plan est de choisir les unités. Cela se fait par les options du réseau **Options>Preferences**

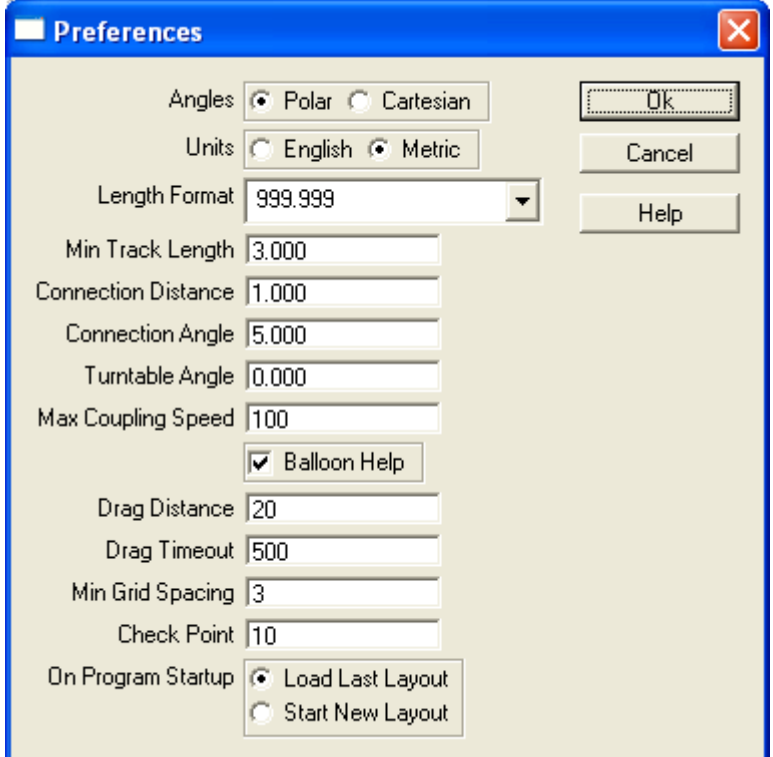

Cliquer dans la case **metric** afin d'utiliser le système métrique comme unité de base. Nous verrons les autres options plus loin…

Cliquer sur **OK**

Ensuite, il faut entrer les dimensions disponibles de votre emplacement et de sélectionner l'echelle (N, HO, O, etc.) ? Cela se fait par les options du réseau **Options>Layout**

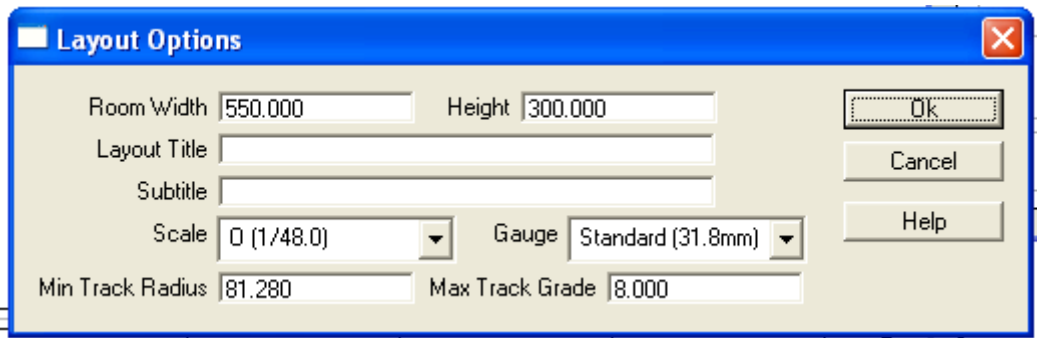

Entrer les dimensions maxi. Ici 550 cm par 300 cm. Entrer le nom de votre réseau et choisissez l'échelle et l'écartement. Ici, échelle O et écartement standard 31,8 mm.

Cliquer sur **OK**

## **5. SELECTIONNER DES ELEMENTS DE VOIE**

Pour ce premier réseau, nous alons utiliser des rails JEP à traverses métalliques. Vous devez tout d'abord charger cette base sur votre PC.

Le fichier « zip » est disponible sur mon site internet à l'adresse suivante http://train.jouet.perso.neuf.fr/ rubrique « téléchargement ».

Ou directement : http://train.jouet.perso.neuf.fr/JEP.zip

Vous devez décompresser le fichier dans le répertoire C:\Program Files\XTrkCAD 4.0.3a\share\xtrkcad

Pour utiliser ensuite ces fichiers, aller dans **File>Parameter Files>Browse…** 

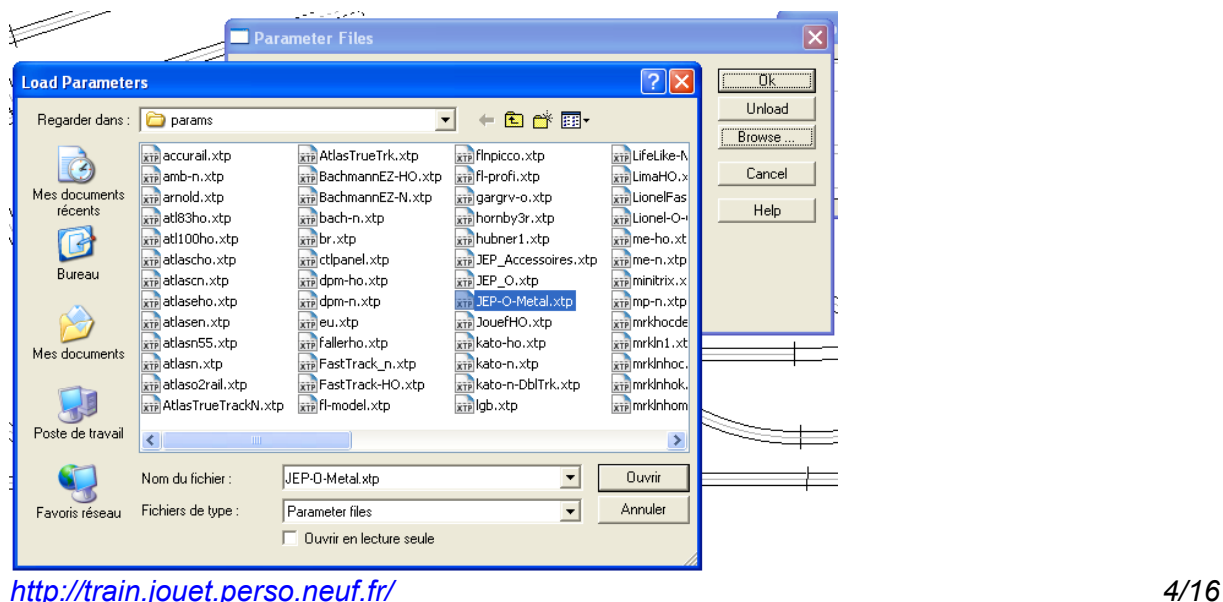

Choisissez JEP-O-Metal.xtp puis **ouvrir**, puis renouveler l'opération avec JEP\_Accessoires.xtp. Cliquer sur **OK**

Vous pouvez sélectionner autant de fichier que vous le souhaitez mais pour des raisons de facilité d'utilisation, nous vous conseillons de supprimer les fichiers non utilisés en les sélectionnant et cliquant sur "**Unload**"

## **Remarque importante : Le fichier paramètre (***Barre objets***) affiche uniquement les bibliothèques correspondant l'échelle et l'écartement choisi au départ dans Options>Layout.**

Par exemple si vous selectionner aussi le fichier JouefHO.xtp, les rails Jouef ne seraont pas afficher dans la *Barre objets* car ils ne sont pas dans la bonne échelle/écartement.

## **6. PLACER LES ELEMENTS DE VOIE**

La *Barre objets* vous montre les éléments de voie bruts tels qu'utilisables. Vous pouvez sélectionner le premier élément de voie qui vous intéresse en cliquant dessus (un clic gauche).

Pour le mettre sur le plan, cliquer à l'emplacement voulu sur le plan. L'élément apparaît alors en bleu. Tant qu'il est en bleu, vous pouvez le bouger n'importe où par un simple clic à l'endroit voulu. Il se positionne sur le coté gauche du curseur (souris). Pour l'orienter différemment (rotation), appuyer sur la touche *shift* et faites un clic droit. Vous pouvez alors sélectionner l'angle de rotation voulu.

Pour cet exemple, choisissez un rail droit DE10 33,7 cm. Placer votre souris en X= 80 et Y=140, puis clic gauche.

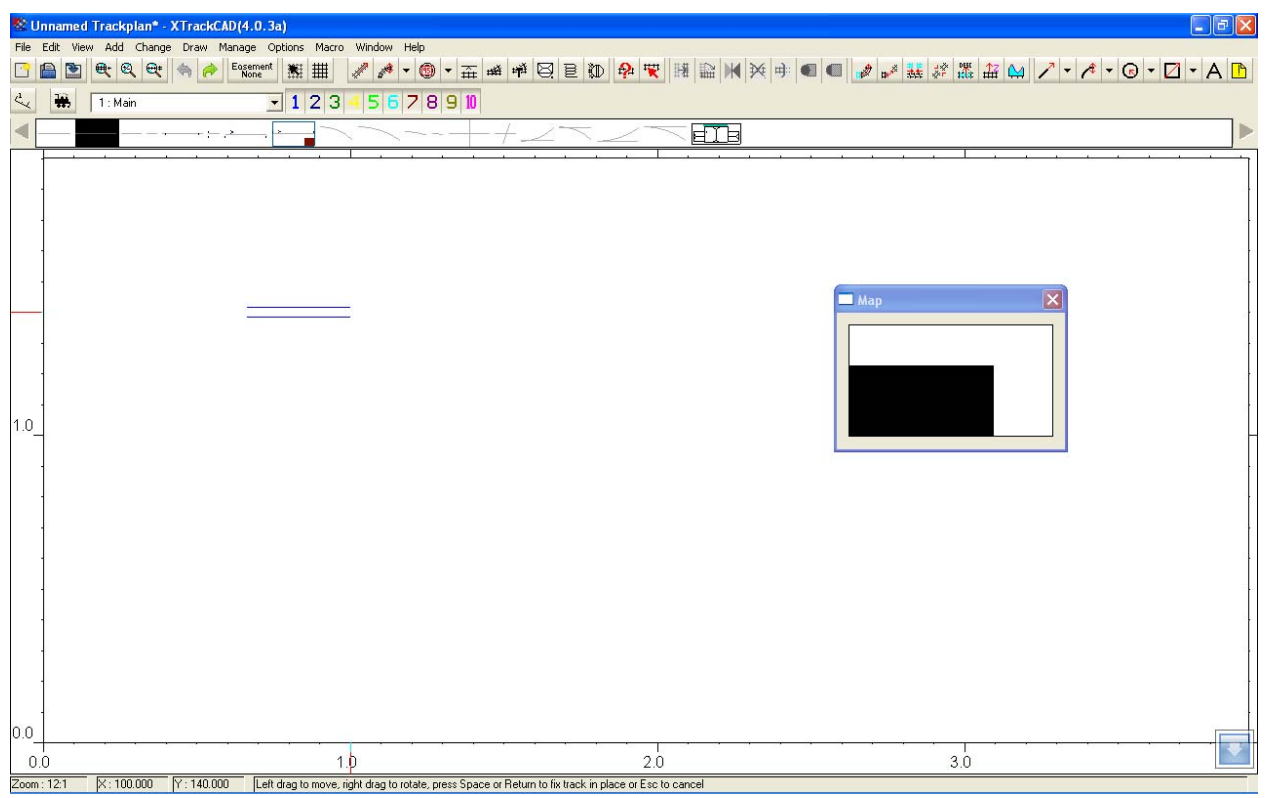

Rappel : La barre d'état en bas de l'écran vous indique la position de votre curseur.

Une fois l'élément en place, appuyer sur la touche ESPACE afin de valider la position.

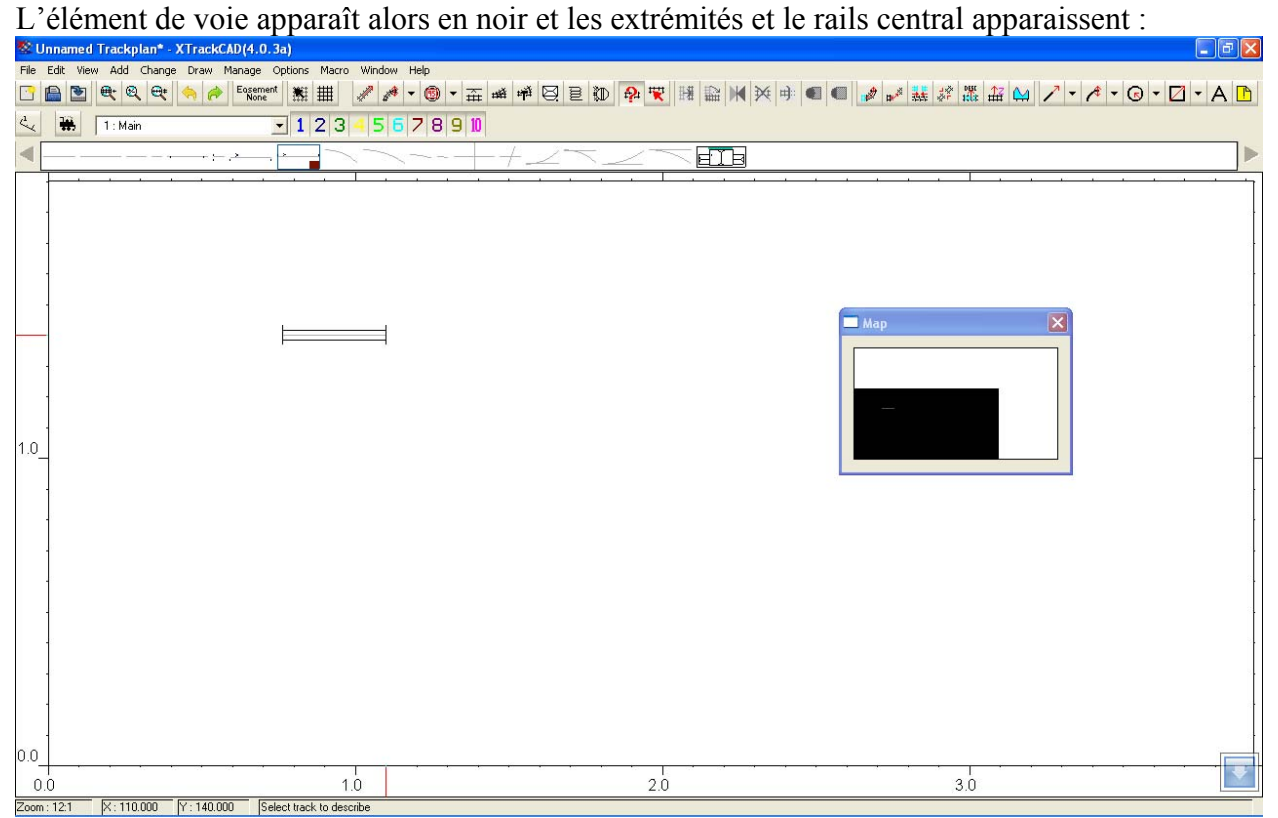

Pour continuer, nous allons ajouter un élément courbe. Sélectionner le rail courbe CE10 : faites le glisser en maintenant le clic gauche appuyer depuis la barre d'objet jusqu'à l'extrémité gauche du rail droit déjà en place :

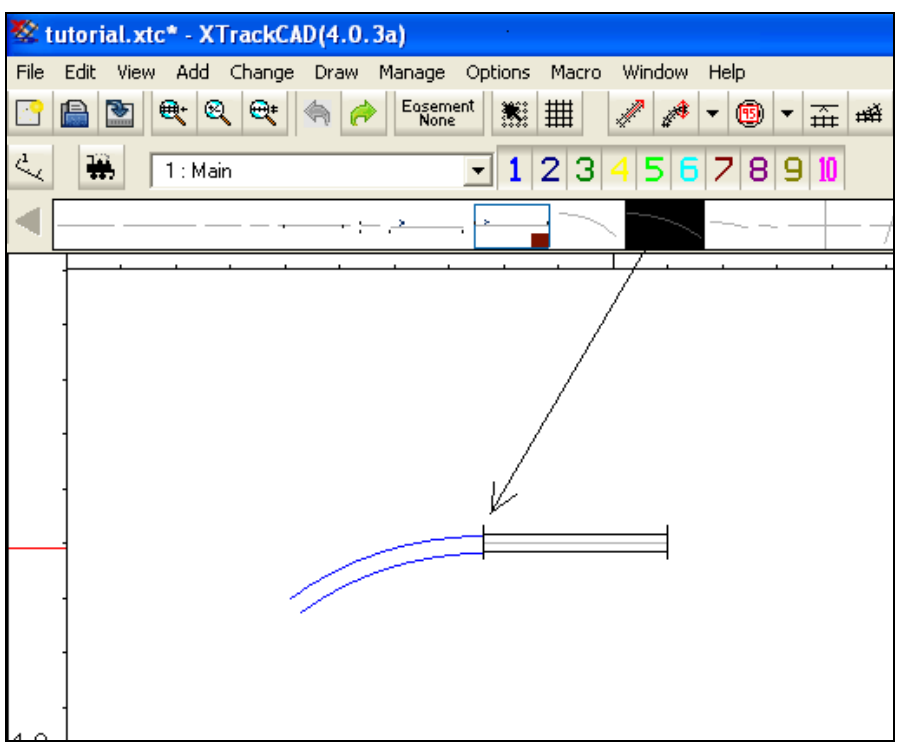

Si l'élément ne se positionne pas dans la bonne direction, appuyez sur *shift* et clic gauche en même temps :

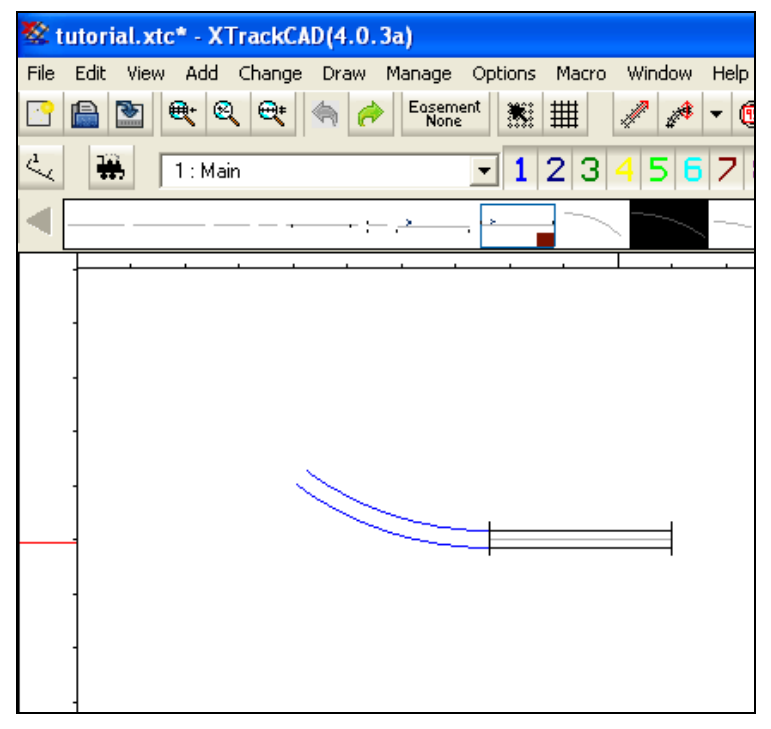

Tant qu'un élément apparaît en bleu, vous pouvez le faire tourner avec *shift*+clic gauche autant de fois que vous le souhaitez…

Valider avec la touche ESPACE ou bien renouveler l'opération pour ajouter un deuxième élément puis ainsi de suite jusqu'à faire un demi cercle:

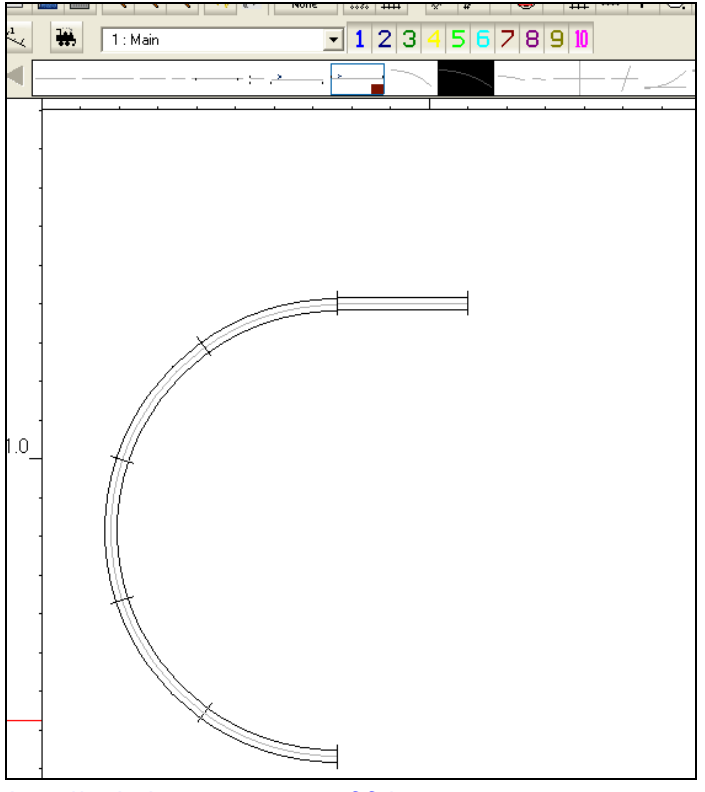

Si un élément ne se place pas exactement sur l'extrémité de l'élément déjà en place, vous pouvez le faire glisser jusqu'à cette extrémité tant qu'il apparait en bleu.

## **Note : le logiciel détecte l'extrémité de l'élément déjà en place (à quelques cm près)**

Essayer maintenant de positionner les éléments DE10 et CE10 pour faire la figure suivante :

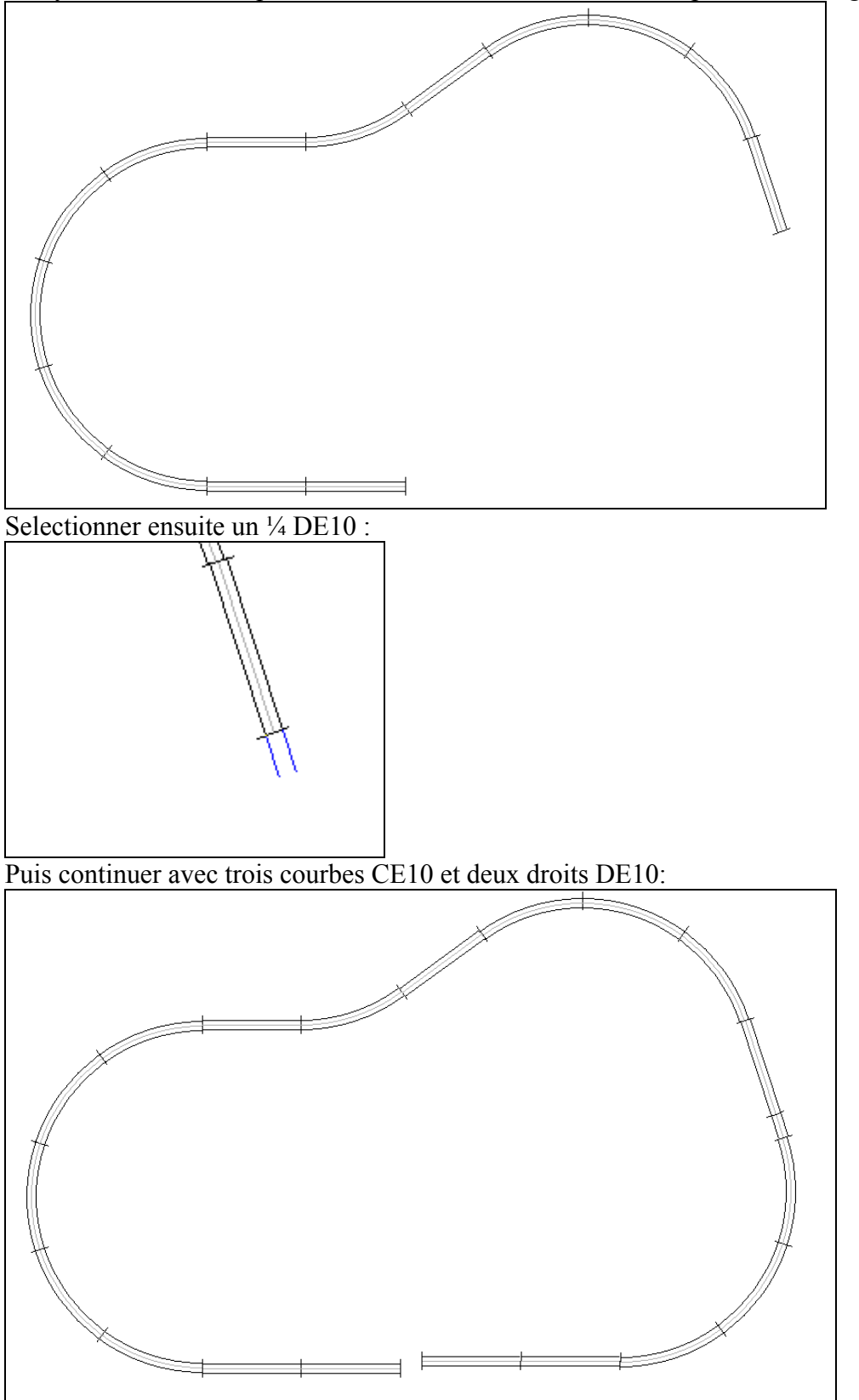

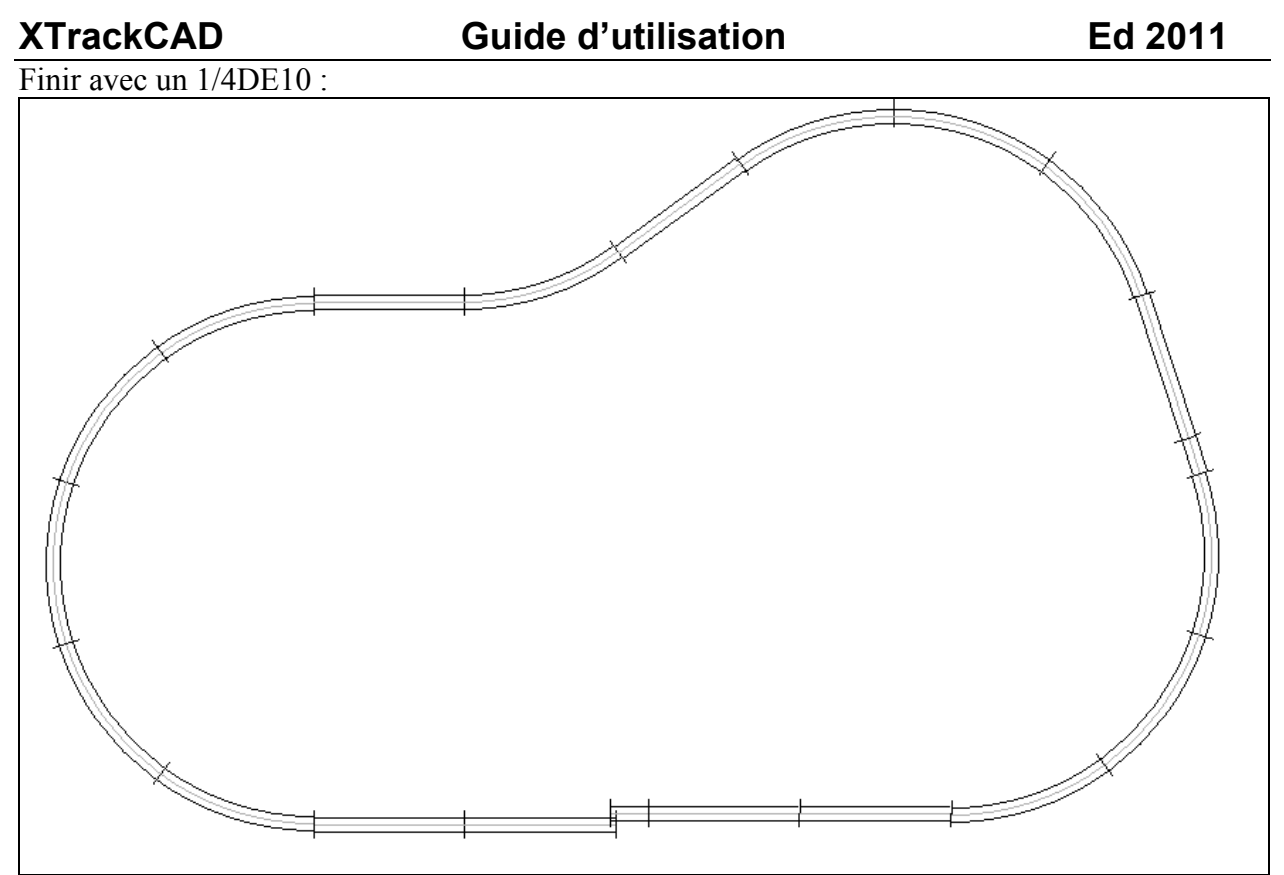

Aie : les éléments ne se raccordent pas !!

Heureusement, XTrackCAD, comme pour les éléments JEP, permet une souplesse dans les raccordements !

Sélectionner le bouton « *connect two tracks* » dans la barre d'outils:

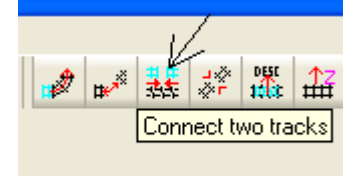

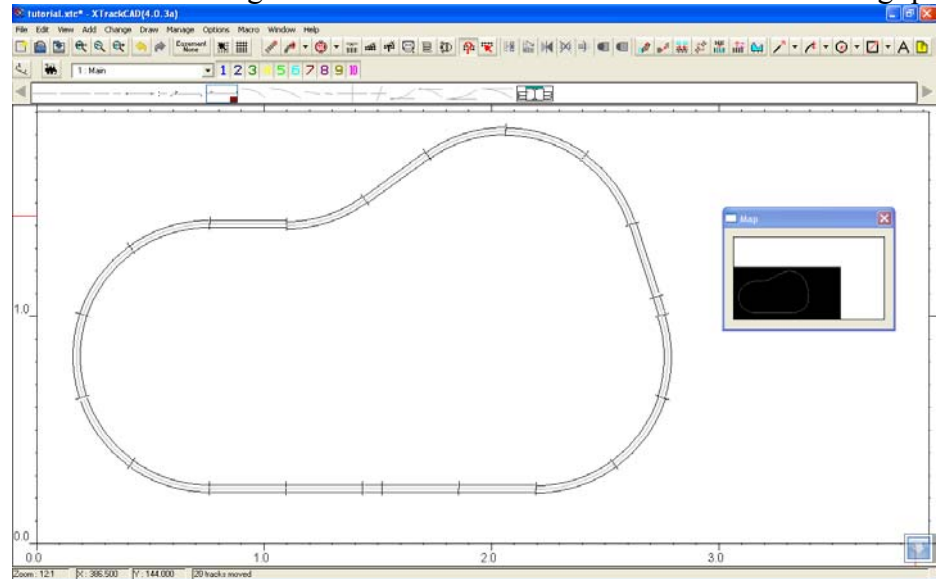

Puis faites un clic gauche sur les 2 extrémités à raccorder : c'est magique !

Mais pourquoi est-ce faisable ? Tout simplement parce que le logiciel autorise un certain jeu entre les jonctions des éléments et ce jeu est paramétrable. En effet, on autorisera plus de décalage sur un réseau type jouet que sur un réseau « fine scale » !

Pour paramétrer le décalage possible, cliquer sur **Options>Preferences :** 

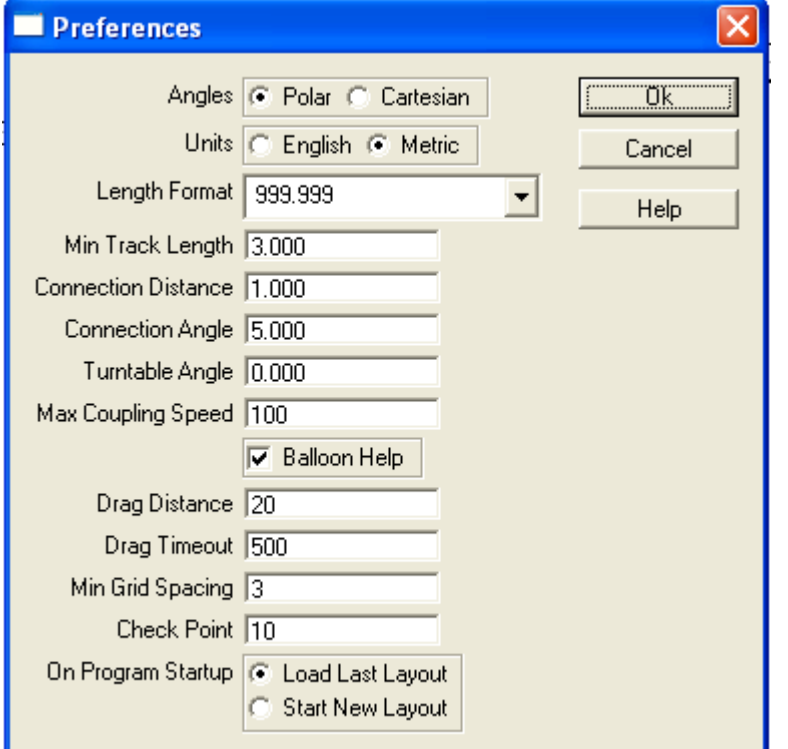

« *Connection distance* » et « *Connection angle* » définissent en mm l'écart toléré entre 2 éléments à relier. Dans l'exemple ci-dessus, on autorise 1 mm d'écart et 5° d'angle. On peut aller facilement jusqu'à 3 ou 4 mm avec des rails JEP à traverses métalliques. Le logiciel n'accepte pas d'écart supérieur à 6,35mm (1/4'').

Nous allons maintenant insérer des aiguilles dans notre circuit.

Pour ce faire, il faut déconnecter deux portions de voies en utilisant le bouton « *split a track* »

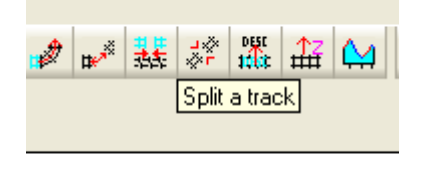

Cliquer sur ce bouton puis sélectionner les jonctions entre les 2 éléments à séparer :

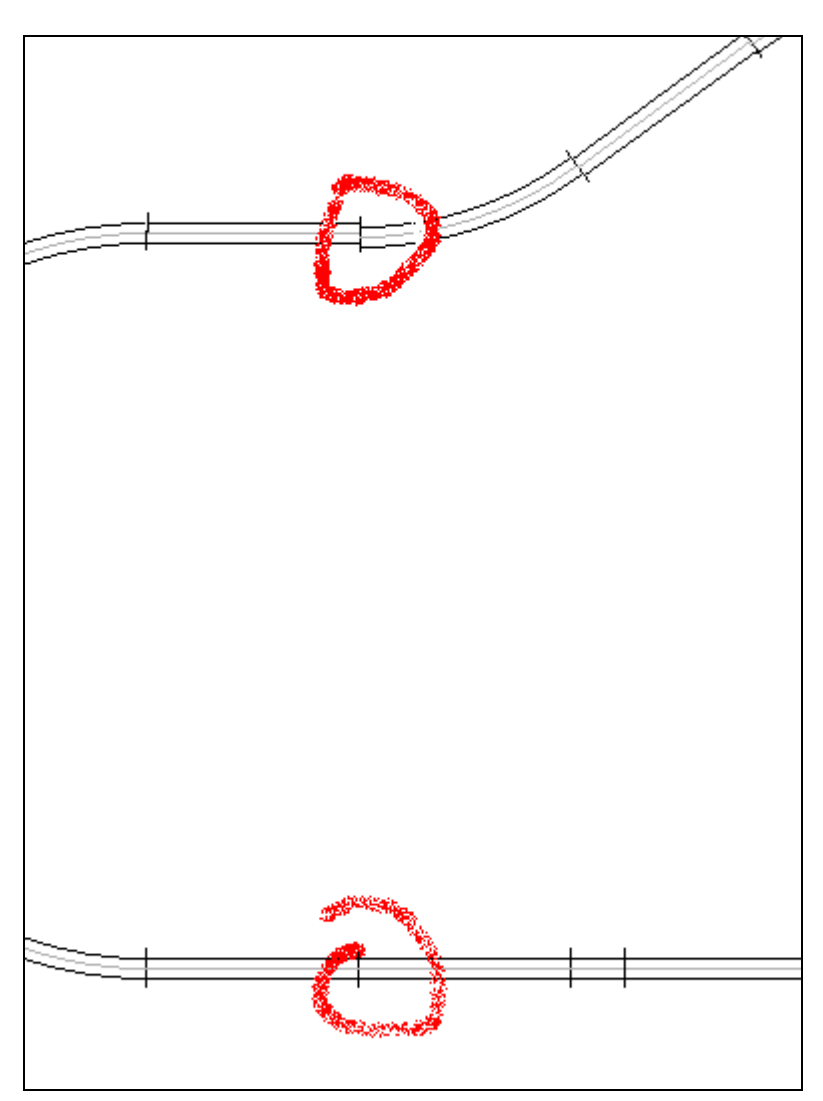

On peut maintenant déplacer toute un partie de noter circuit. Pour cela, il faut sélectionner la partie à déplacer. On utilise le bouton « *select objects* » :

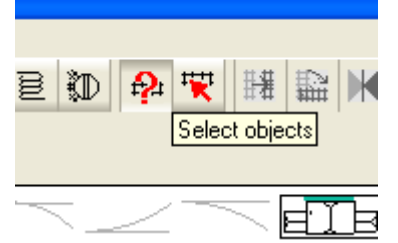

En cliquant sur ce bouton, vous pouvez ensuite sélectionner un objet du plan en cliquant dessus (simple clic gauche) ou sélectionner un groupe d'objet en appuyant sur la touche « *shift* » et un clic gauche.

Si vous faites ce shift+clic droite sur la partie gauche du réseau, vous selectionnerez toute cette

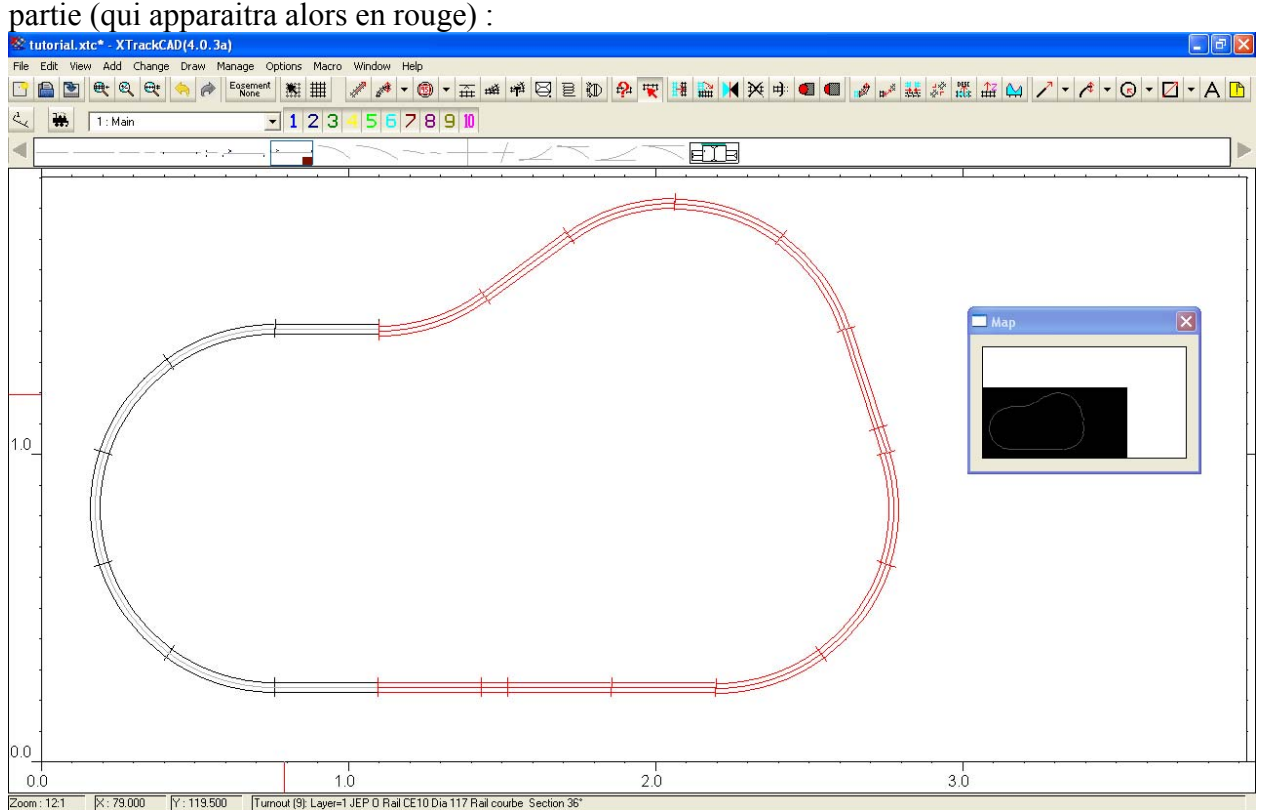

Pour déplacer toute la sélection, cliquez et maintenez « *shift* »+clic gauche sur la partie rouge et faites la glisser vers la droite en conservant l'alignement (pour cela, regardez la coordonnée Y dans la *barre d'état*)

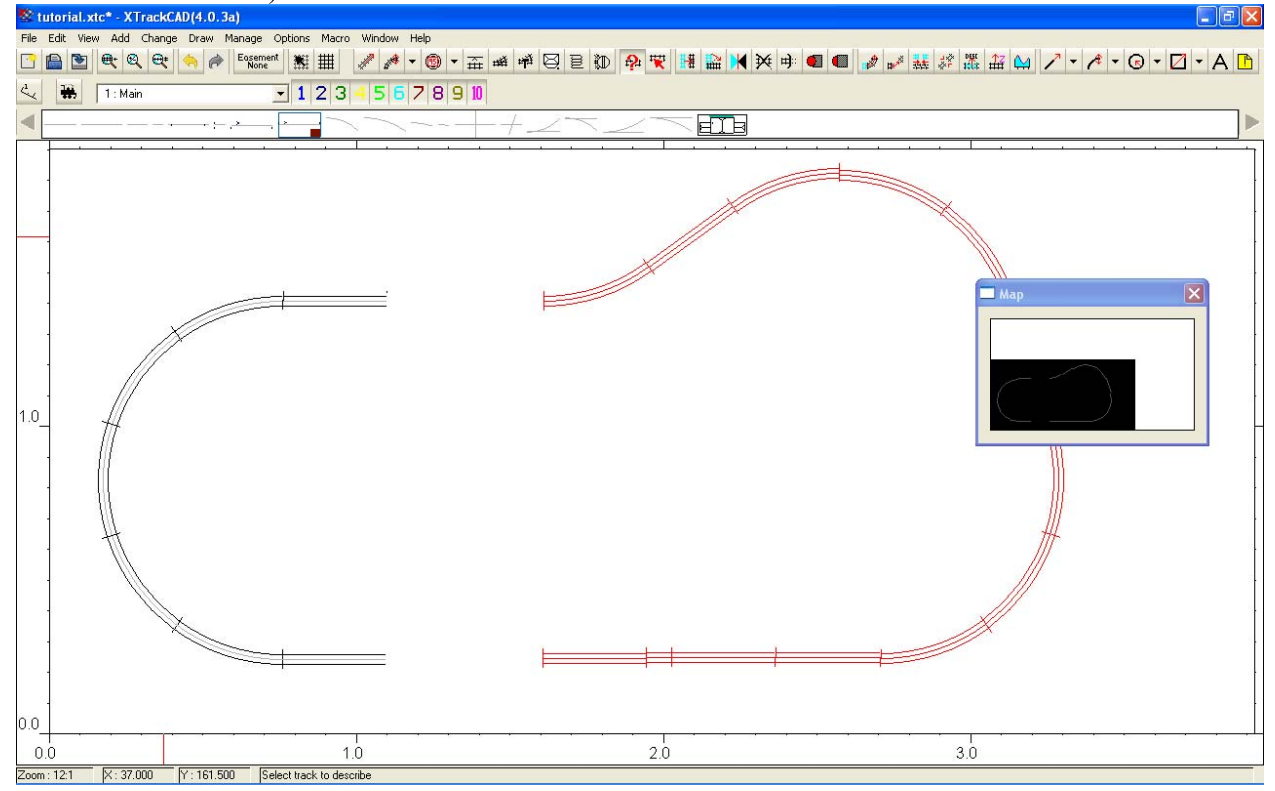

Vous pouvez maintenant ajouter deux aiguilles entre les tronçons séparés : sélectionnez une aiguille gauche AGE10, faites la glisser sur le tronçon choisi. Si elle n'est pas orientée convenablement, faites « shift »+clic gauche jusqu'à obtenir la bonne orientation :

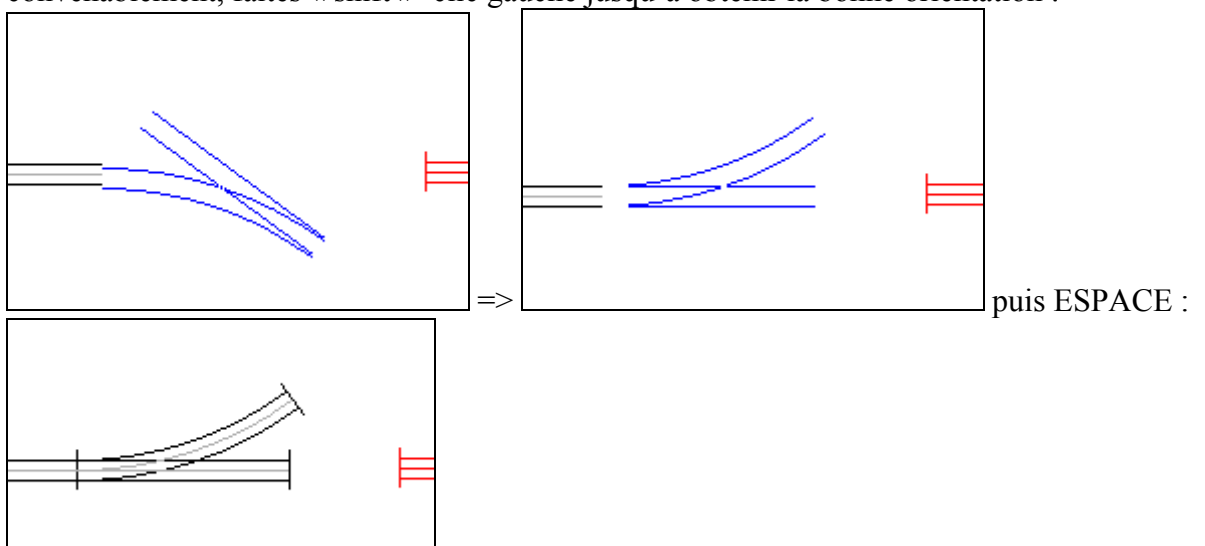

Faites de même sur la partie supérieure du circuit :

![](_page_12_Figure_5.jpeg)

Il faut maintenant déplacer à nouveau le tronçon droit pour le raccorder. On va utiliser la fonction « *join two tracks* » : pour cela, il faut d'abord sélectionner tout le tronçon à déplacer (comme précédemment en utilisant le bouton *select objects* puis en faisant « *shift* » + clic gauche). Ensuite, appuyez sur le bouton « *join two tracks* » puis faites « *shift* »+clic gauche d'abord sur le tronçon à déplacer:

 un point rouge apparaît sur l'extrémité à déplacer, puis encore « *shift* »+clic gauche sur l'autre extrémité à raccorder. Lors de ce second « shift »+clic gauche sur la partie fixe à raccorder, l'ensemble à droite se déplace :

![](_page_13_Figure_2.jpeg)

![](_page_13_Figure_3.jpeg)

![](_page_13_Picture_4.jpeg)

![](_page_14_Figure_0.jpeg)

![](_page_14_Figure_3.jpeg)

![](_page_14_Figure_5.jpeg)

Pour finaliser, faites « *Edit – Deselect All* » puis « *View - Redraw all* » …

![](_page_15_Picture_32.jpeg)

Et enregistrer votre réseau.: « *File - Save as…* »

Il y a bien d'autres fonctions disponibles, notamment pour faires des passages supérieurs ou inférieurs (« *elevation* »), pour créer des rails spéciaux, et aussi pour simuler du matériel roulant et faire circuler les trains mais ce sera pour la prochaine leçon… !!

## **A bientôt.**